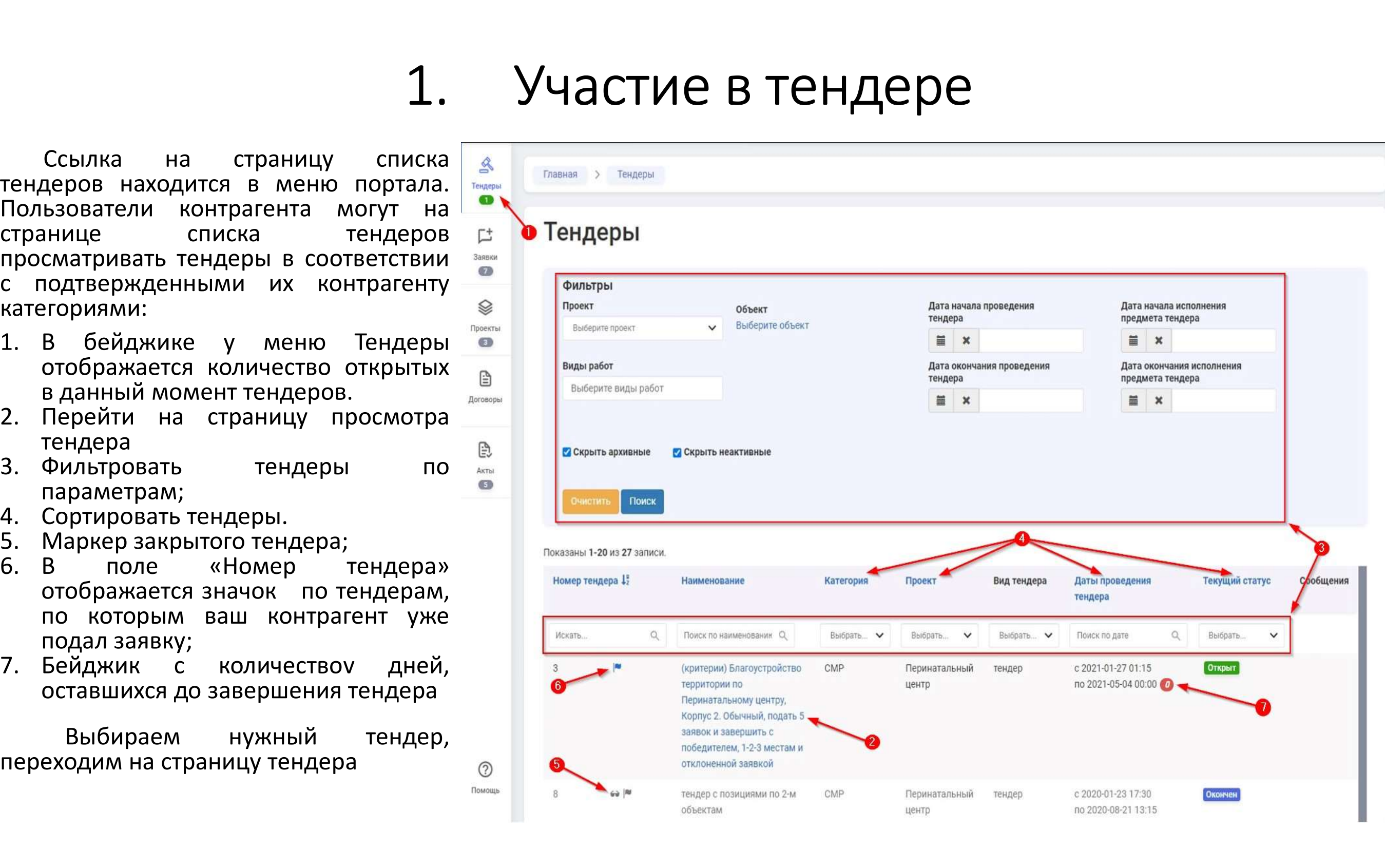

- 
- тендера
- параметрам;
- 
- 
- елориями:<br>В бейджике у меню Тендеры —<br>Отображается количество открытых —<br>вданный-момент-тендеров.<br>Перейти на страницу просмотра —<br>тендера<br>Фильтровать тендеры по по по по по страницу просмотра<br>параметрам;<br>Сор
- 

# 1. Участие в тендере

 $\begin{array}{ccccc} & & 1. & \text{VuacThe BTE} \end{array}$ <br>Ссылка на страницу списка  $\begin{array}{ccccc} & & & \text{S}\ \text{Lepob} & \text{Haxoquitch} & \text{B} & \text{C} \end{array}$ на находится в меню портала.<br>Бзователи контрагента могут на тендеров с Тендеры сматоивать тендеры в соответств **1.** Участие В Тендеров находится в меню портала.<br>Тендеров находится в меню портала.<br>Пользователи контрагента могут на портала.<br>с подтвержденными их контрагенту **1.** Участие В тенд<br>пользователи контрагента могут на  $\frac{3}{100}$  (These and Tengers)<br>Пользователи контрагента могут на странице списка тендеров с посмотратель странице списка тендеров с пользователи странице с писка тен **1.** УЧАСТИЕ В Т Ссылка на страницу списка  $\frac{2}{3}$ <br>пендеровнаходится в меню портала.  $\frac{2}{10}$  (Transa > Tengepu<br>Пользователи контрагента могут на странице списка тендеров с Тендеры с подтвержденными их контрагенту (MACTIVE D<br>с подтве Ссылка на страницу списка  $\frac{2}{3}$ <br>тендеров находится в меню портала.<br>Пользователи контрагента могут на тендеров странице списка тендеров с Тендеры с подтвержденными их контрагенту<br>с подтвержденными их контрагенту ( ) ( категориями: Ссылка на страницу списка в страници списка в началения в страници списка в ставля в ставля в странице списка тендеров с тендеров с по подтвержденными их контрагенту (приняты с подтвержденными их контрагенту в составля с 4. Сортировать тендеры.

### 2. Вкладка «Данные тендера»<br>ажаются:<br>пере:  $\mathsf{R}_{\mathsf{H}}$  На вкладке отображаются:<br>1. Информация о тендере;<br>2. Контакты инициатора тендера;<br>3. Ссылки на другие вкладки с данными по

На вкладке отображаются:

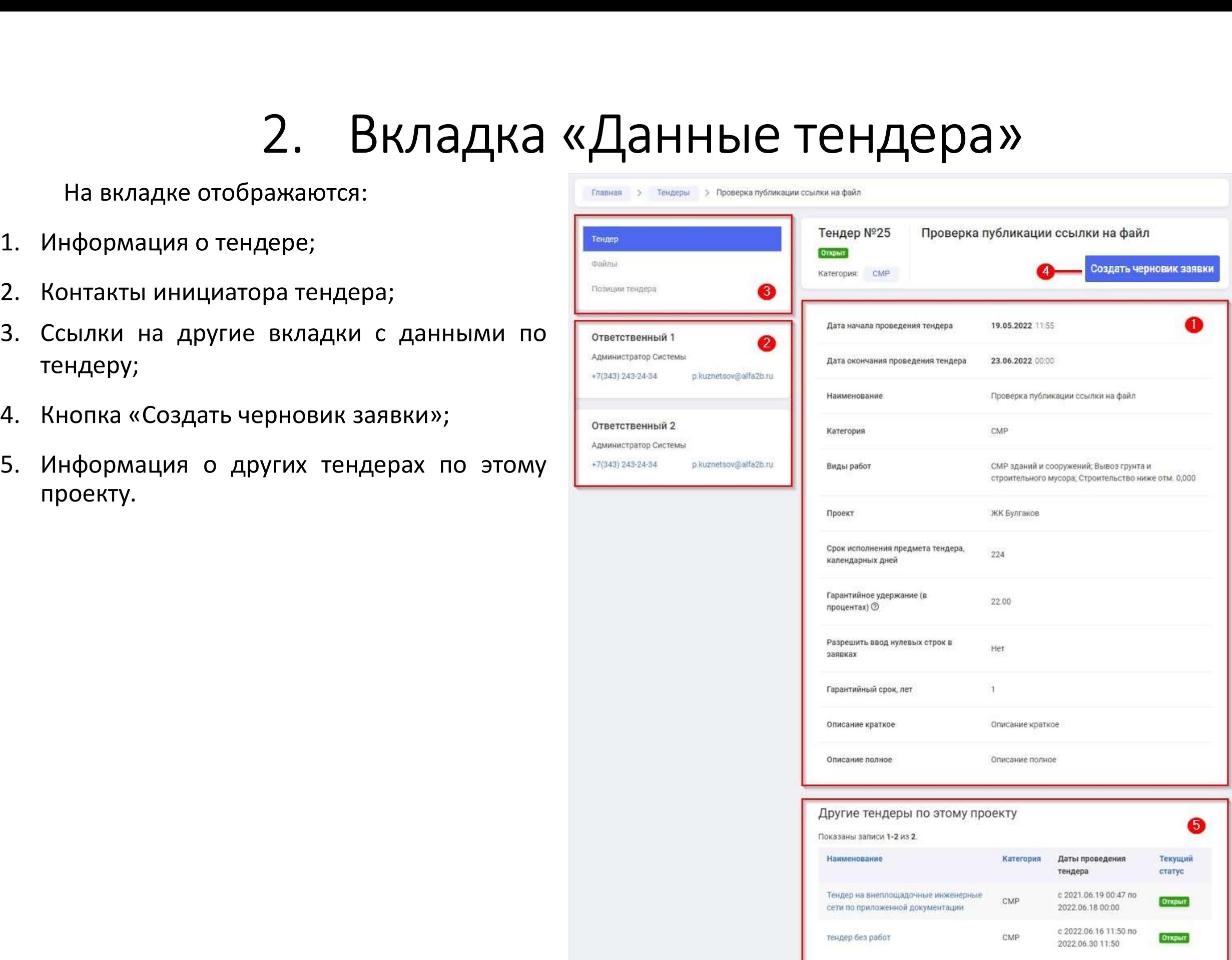

- 
- 
- $2. \quad B$ КЛАДКА «ДАННЬ» На вкладке отображаются:<br>1. Информация о тендере;<br>2. Контакты инициатора тендера;<br>3. Ссылки на другие вкладки с данными по тендеру; тендеру;
- 
- проекту.

# На вкладке «Файлы» отображается **вере до Кулиная до культреная до культреная до культреная до культреная до культреная до культреная до культреная до культреная до культреная до культреная до культреная до культреная до**

На вкладке «Файлы» отображается

- 
- но возможность скачать файл,  $\frac{1}{2}$ <br>
дайла и его скачивания.<br>
На вкладке отображаются:<br>  $\frac{1}{2}$ <br>
На вкладке отображаются:<br>  $\frac{1}{2}$ <br>
Электерной тендера;<br>
Воты по тендеру;<br>  $\frac{1}{2}$

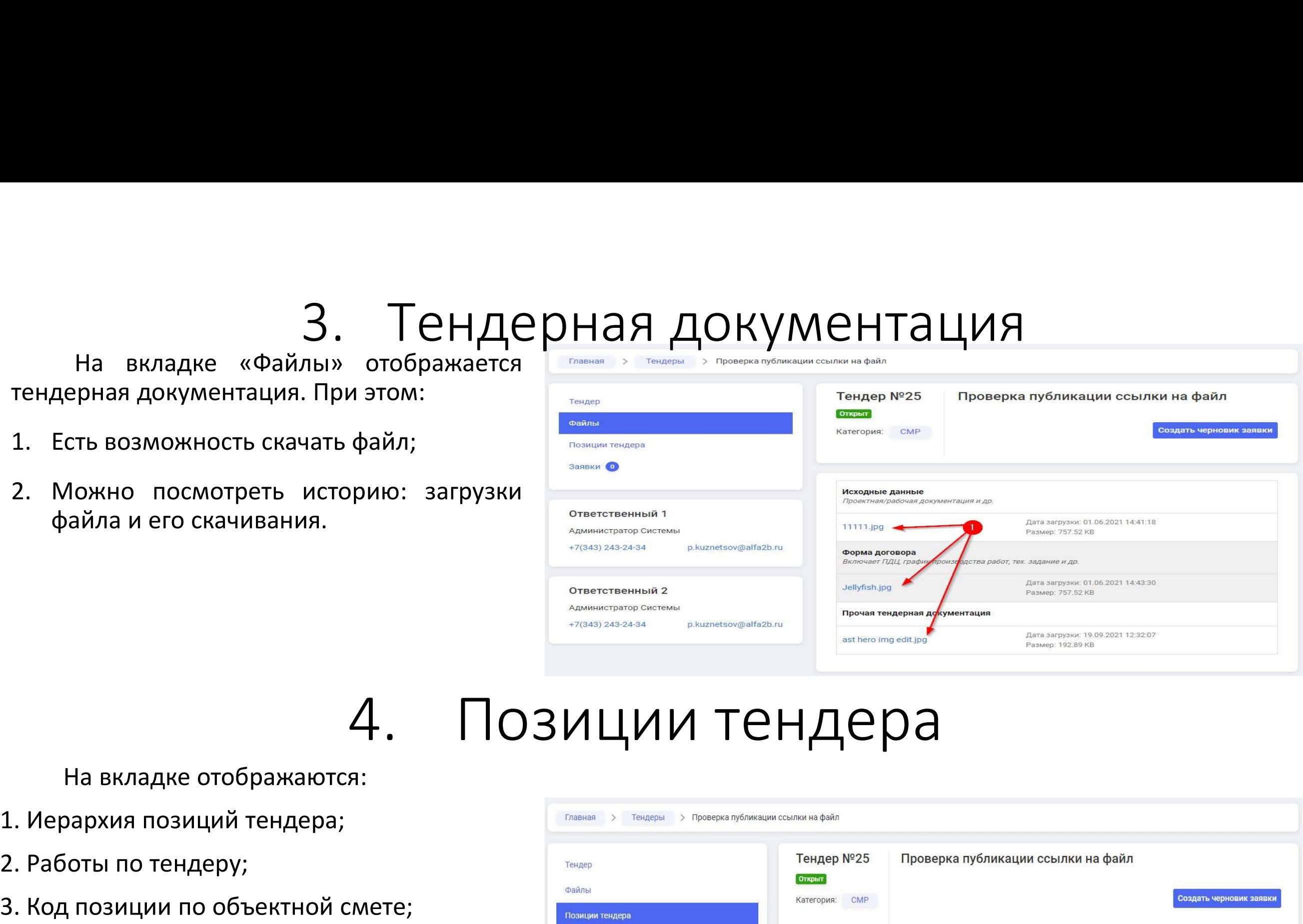

### $A.$  ПОЗИ На вкладке отображаются:<br>
2. Работы по тендеру;<br>
3. Код позиции по объектной смете;<br>
4. Единица измерения; 4. ПОЗІ<br>На вкладке отображаются:<br>1. Иерархия позиций тендера;<br>2. Работы по тендеру;<br>3. Код позиции по объектной смете;<br>4. Единица измерения;<br>5. Количество единиц работ;<br>6. Примечание к работе;

- 
- 
- 
- 
- 
- 

 $\frac{4}{103M}$  На вкладке отображаются:<br>1. Иерархия позиций тендера;<br>2. Работы по тендеру;<br>3. Код позиции по объектной смете;<br>4. Единица измерения;<br>5. Количество единиц работ;<br>6. Примечание к работе;<br>7. Кнопка «Печатные фо

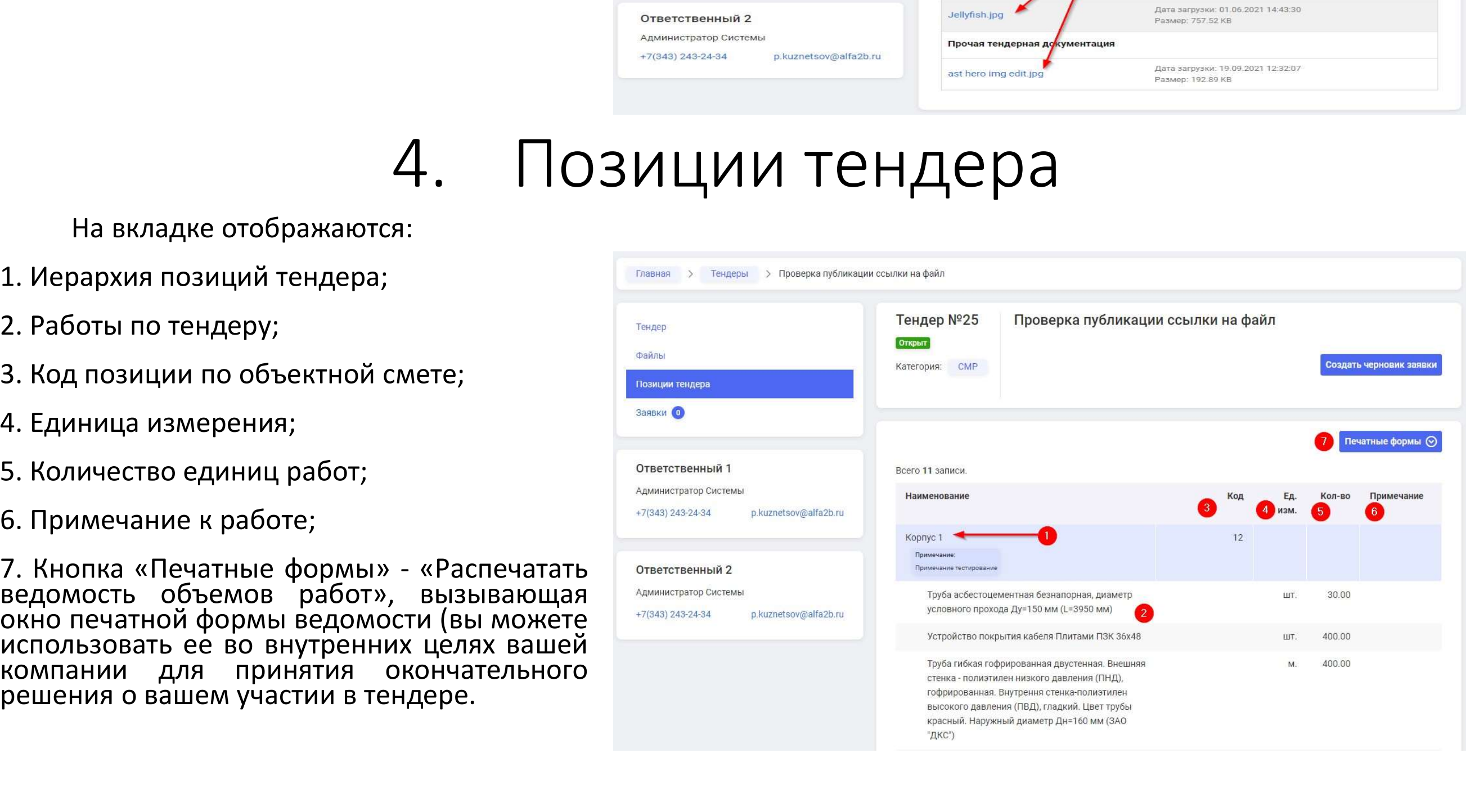

# 5. Подача заявки на тендер<br>аявки на участие в тендере контрагент<br>гра тендера нажимает кнопку «Создать

 $5. \ \Box$  Подача заявки на участие в тендере контрагент в тендере сонтрагент образдания заявки на участие в тендере контрагент в содит на страницу заполнения  $\frac{5}{5}$ . Подача заявки на участие в тендере контрагент<br>на странице просмотра тендера нажимает кнопку «Создать<br>черновик заявки» и переходит на страницу заполнения  $\mathcal{F}_{\mathcal{A}}$  для создания заявки на участие в тендере контрагент<br>на странице просмотра тендера нажимает кнопку «Создать<br>черновик заявки» и переходит на страницу заполнения<br>данных заявки и переходит на страницу заполнен Б. Подач<br>для создания заявки на участие в тенде<br>на странице просмотра тендера нажимает кн<br>черновик заявки» и переходит на страниц<br>данных заявки<br>на вкладке «Форма заявки» необходи<br>поля, устанавливающие условия вашего участ Для создания заявки на участие в тендере контиа странице просмотра тендера нажимает кнопку «С<br>черновик заявки» и переходит на страницу запо,<br>данных заявки<br>На вкладке «Форма заявки» необходимо зап<br>поля, устанавливающие усл

на вкладке «Форма заявки» необходимо заполнить<br>поля, устанавливающие условия вашего участия в тендере.<br>Внимательно ознакомившись с условиями Заказчика,<br>вы можете согласиться с ними, либо указать свои условия.<br>Заполните да

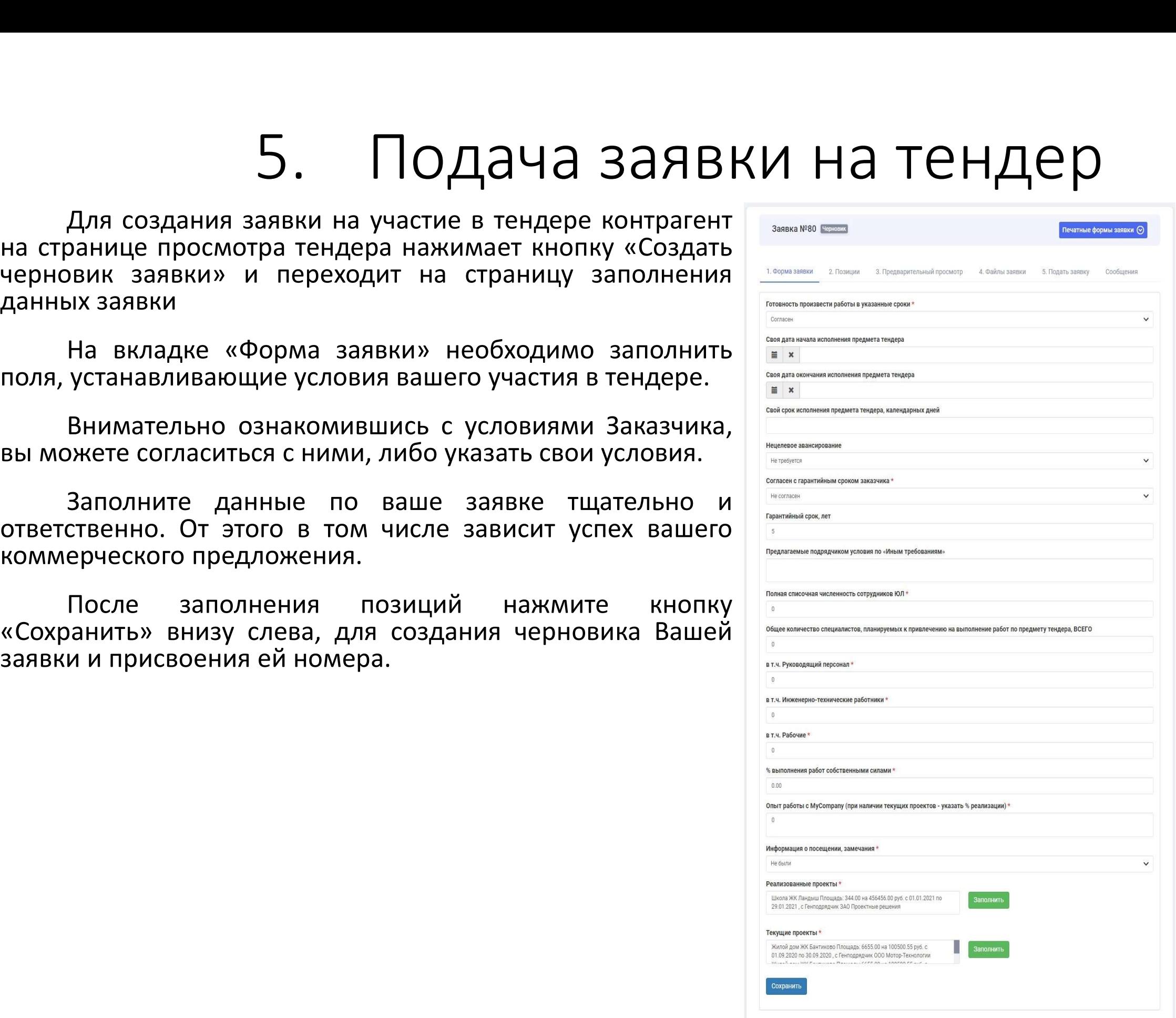

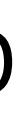

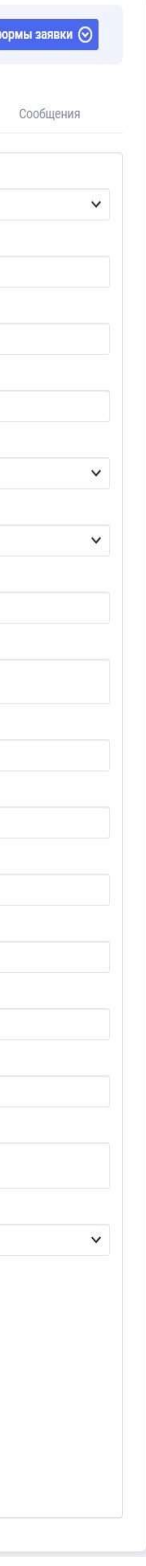

# 6. Заполнение расценок

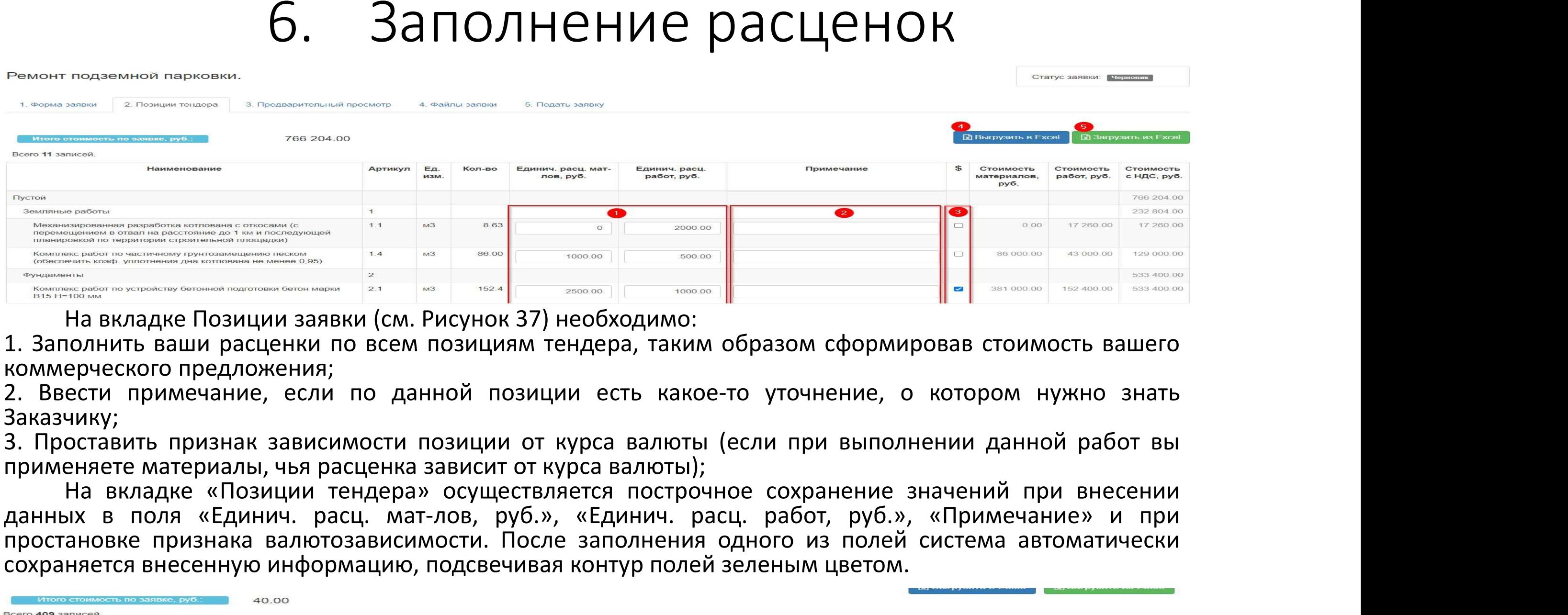

Заказчику;<br>3. Проставить признак зависимости позиции от курса валюты (если при выполнении данной работ вы

На вкладке Позиции заявки (см. Рисунок 37) необходимо:<br>
позиции заявки (см. Рисунок 37) необходимо:<br>
позиции тендера, таким образом сформировав стоимость вашего<br>
Вести применание, если по данной позиции есть какое-то уто На вкладке Позиции заявки (см. Рисунок 37) необходимо:<br>
1. Заполнить ваши расценки по всем позициям тендера, таким образом сформировав стоимость вашего<br>
коммерческого предложения;<br>
2. Веести примечание, если по данной поз

Также есть возможность:

4. Выгрузить позиции в файл Excel;

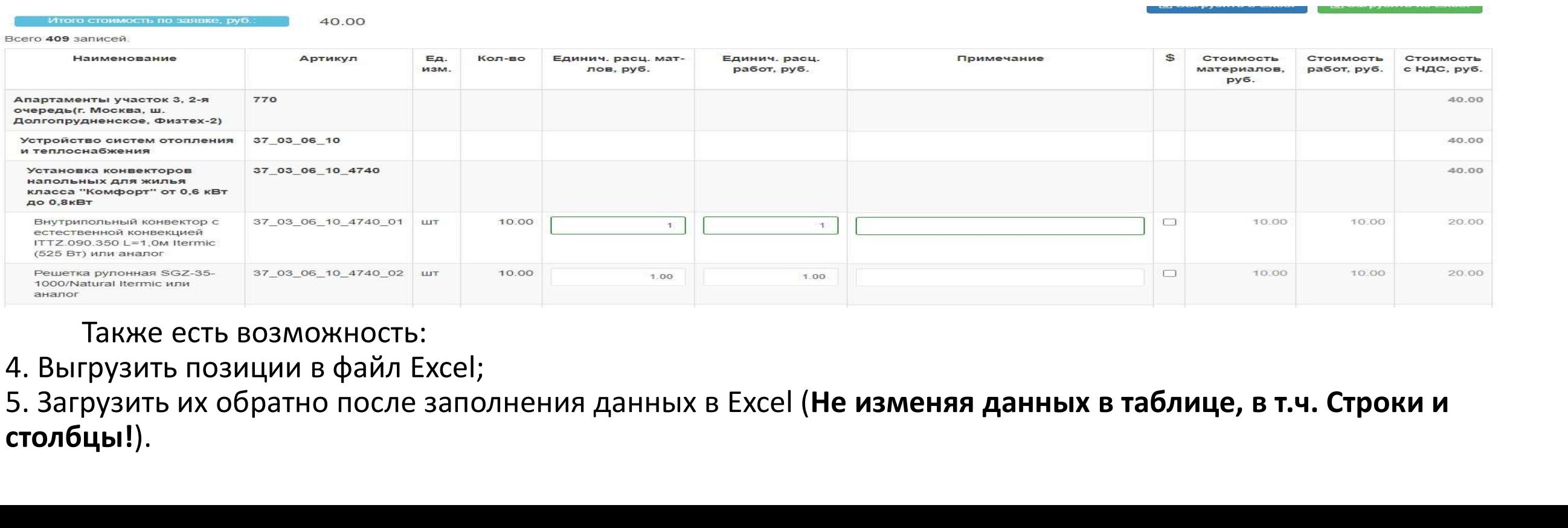

столбцы!).

### 7. Генерация печатных форм и загрузка<br>сопроводительной документации сопроводительной документа 7. Генерация печатных форм и загрузк<br>СОПроводительной документации<br>После заполнения расценок необходимо перейти на вкладку<br>дварительный просмотр» (см. Рисунок 41). На ней 7. Генерация печатных форм и загрузка<br>СОПроводительной документации<br><sup>После заполнения расценок необходимо перейти на вкладку</sub><br><sup>«Предварительный просмотр» (см. Рисунок 41). На ней детеративный просмотр» (см. Рисунок 41). Н</sup></sup> 7. Генерация печатных форм и загрузк<br>
сопроводительной документации<br>
после заполнения расценок необходимо перейти на вкладку<br>
ложены: просмотр» (см. Рисунок 41). На ней местороменной заявке;<br>
2. Кнопка генерации печатной 7. Генерация печатных форм и загрузка<br>
сопроводительной документации<br>
После заполнения расценок необходимо перейти на вкладку<br>
дварительный просмотр» (см. Рисунок 41). На ней<br>
дварительный просмотр» (см. Рисунок 41). На 7. Генерация печатни<br>Сопроводительные после заполнения расценок необходимо перейти н<br>«Предварительный просмотр» (см. Рисунок 41).<br>расположены:<br>1. Сводная информация о тендере и по заполненно<br>2. Кнопка генерации печатной  $\tau$  - геперации печатного прикладываются к отсканированные печатные формы прикладываются к отсканированные печатные формы прикладываются в составе вашего комменения в составе вашего комменения с не прикладываются к отск

расположены: После заполнения расценок необходимо перейти на вкладку  $\alpha$ предварительный просмотр» (см. Рисунок 41). На ней расположены:<br>1. Сводная информация о тендере и по заполненной заявке;<br>2. Кнопка генерации печатной формы Офер После заполнения расценок необходимо перейти на вкладку<br>
«Предварительный просмотр» (см. Рисунок 41). На ней просмотры (см. рисунок 41). На ней просмотры (см. рисунок 41). На ней просмотры составляют нечатные формы Оферт

1. Сводная информация о тендере и по заполненной заявке;<br>2. Кнопка генерации печатной формы Оферты, нажав кнопку<br>11 выбора заявки».<br>Необходимо стенерировать печатные формы, распечатать, печатные испытывания (см. п в.)<br>От 2. Кнопка генерации печатной формы Оферты, нажав кнопку<br>
«Печатные формы заявки».<br>
необходимо сгенерировать печатные формы, распечатать,<br>
подписать у руководителя вашей организации и заверить печатью.<br>
Отсканированные пе 2. Кнопка генерации печатной формы Оферты, нажав кнопку<br>
«Печатные формы заявки».<br>
Необходимо стенерировать печатные формы, распечатать,<br>
подписать у руководителя вашей организации и заверить печатью.<br>
Этаявке в составе график производства работ и график финансирования, указана в<br>
Техническом задании)<br>
Симентов заявки приложения (см. п 8.)<br>
2. При Крепления (см. п 8.)<br>
2. При Крепления (см. п 8.)<br>
2. При Крепления (см. п 8.)<br>
2. При Креп Необходимо сгенерировать печатные форми<br>подписать у руководителя вашей организации и зав<br>Отсканированные печатные формы прик<br>заявке в составе вашего коммерческого предложен<br> $8. \Box p$ ИКРЕПЛЕНИЕ Д<br>На вкладке «Файлы заявки» не

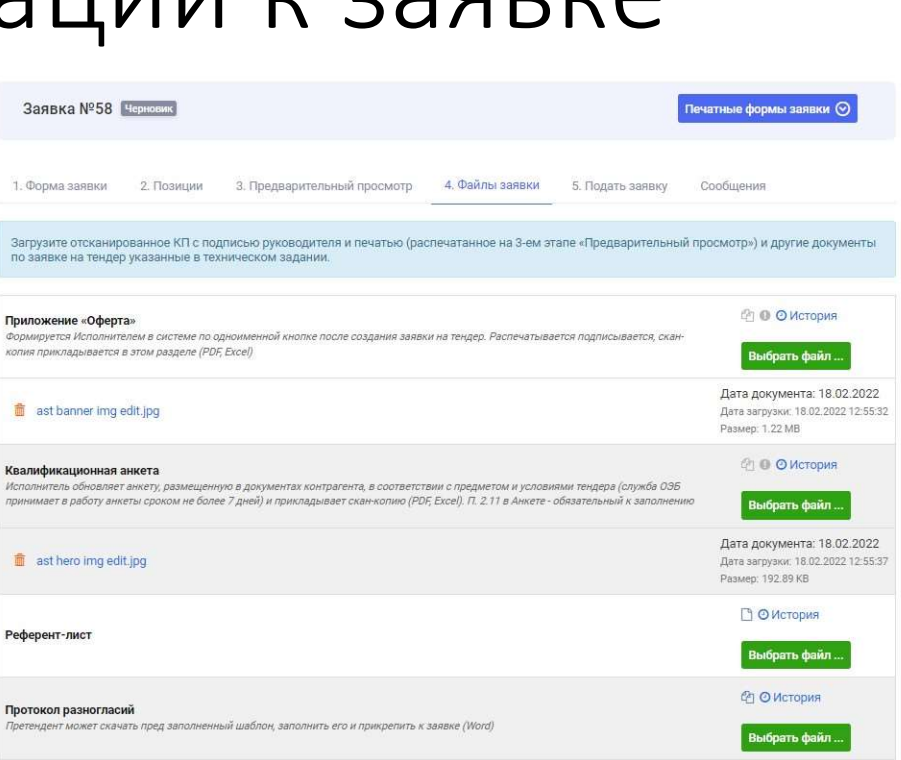

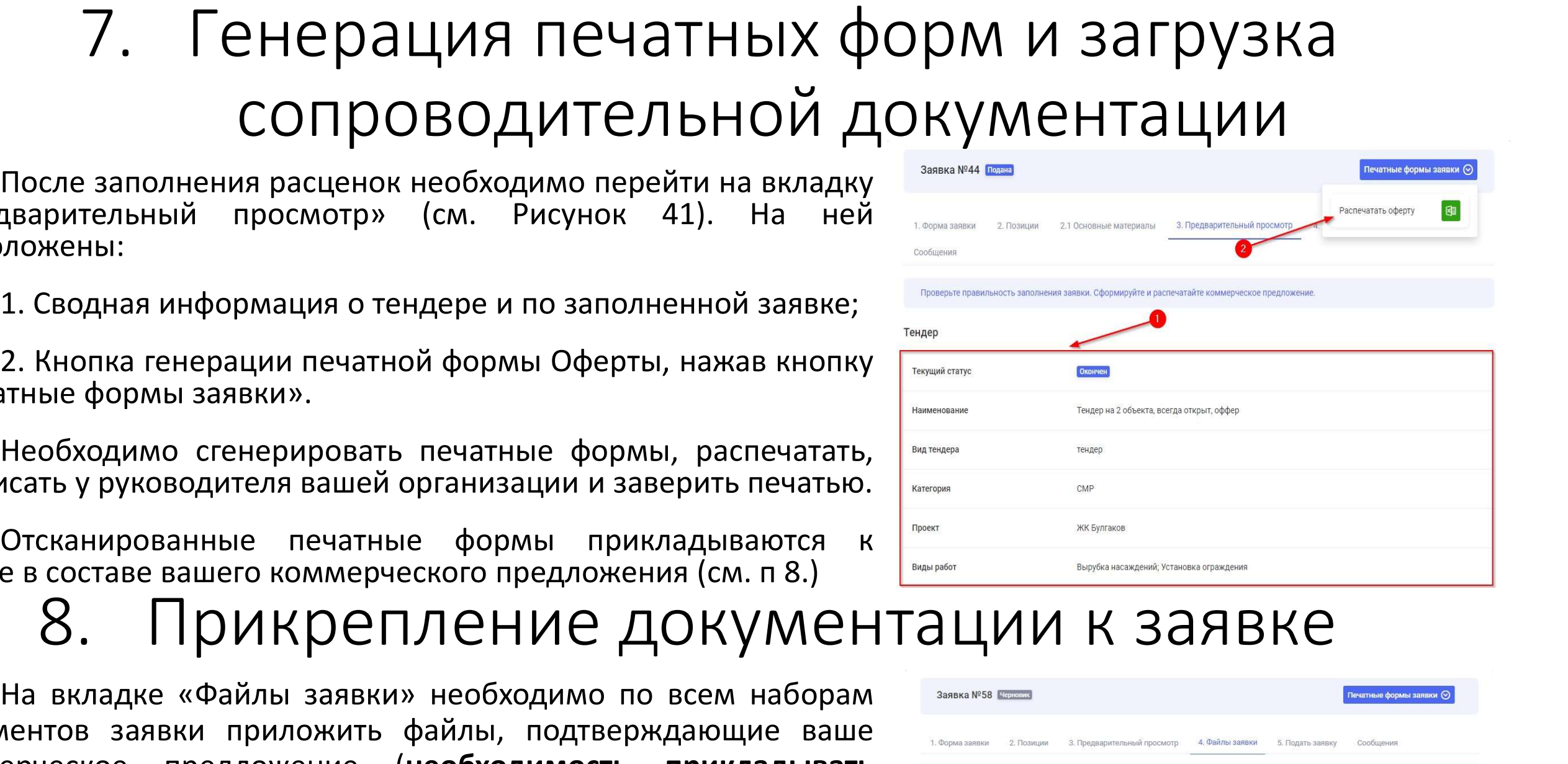

9. Подача заявки<br>осуществляется финальный контроль заполнения данных.<br>роблемы с внесенными данными на других вкладках, и в  $9. \quad \Box$  Додача заявку осуществляется финальный контроль заполнения данных.<br>Если будут какие-либо проблемы с внесенными данными на других вкладках, и вы пропустите<br>мное уведомление об этом то на этой вкладке система вас <sup>9</sup>. Подача заяВКи<br>Если будут какие-либо проблемы с внесенными данными на других вкладках, и вы пропустите<br>мное уведомление об этом то на этой вкладке система вас повторно об этом уведомит.<br>Кнопкой «Подать заявку» вам нео Системное уведомление об этом то неделение данных.<br>Если будут какие-либо проблемы с внесенными данными на других вкладках, и вы пропустите<br>системное уведомление об этом то на этой вкладке система вас повторно об этом увед <sup>9</sup> Ва вкладке подать заявку осуществляется финальный контроль заполнения данных.<br>Если будут какие-либо проблемы с внесенными данными на других вкладках, и вы пропустите<br>мное уведомление об этом то на этой вкладке система 9. Подача заявитель до при внесении изменений в содержимое заявки, необычно проблемы с внесенными данными на других вкладках, всли будут какие-либо проблемы с внесенными данными на других вкладках, всли будут какие-либо п Вы вкладке подать заявку осуществляется финальный контроль заполнения данных.<br>Если будут какие-либо проблемы с внесенными данными на других вкладках, и вы пропустите<br>кнопкой «Подать заявку» вам необходимо первести ваш зая  $9.$  ПОДАЧА ЗАЯВКИ<br>на вкладке подать заявку осуществляется финальный контроль заполнения данных.<br>Если будут какие-либо проблемы с внесенными данными на других вкладках, и вы пропусти<br>инсписой «Подать заявку» вам необходи  $\mathcal{G}$ . Поддача забывание подать заявку осуществляется финальный контроль заполнения данных.<br>Если будут какие-либо проблемы с внесенными данным на других вкладках, и вы пропустите<br>кнопкой «Подать заявку» вам необходимо  $9.$  ПОДАЧА ЗАЯВКИ на вкладке подать заявку осуществляется финальный контроль заполнения данных.<br>
Если будут какие-либо проблемы с внесенными данными на других вкладках, и<br>
системное уведомление об этом то на этой вкладк

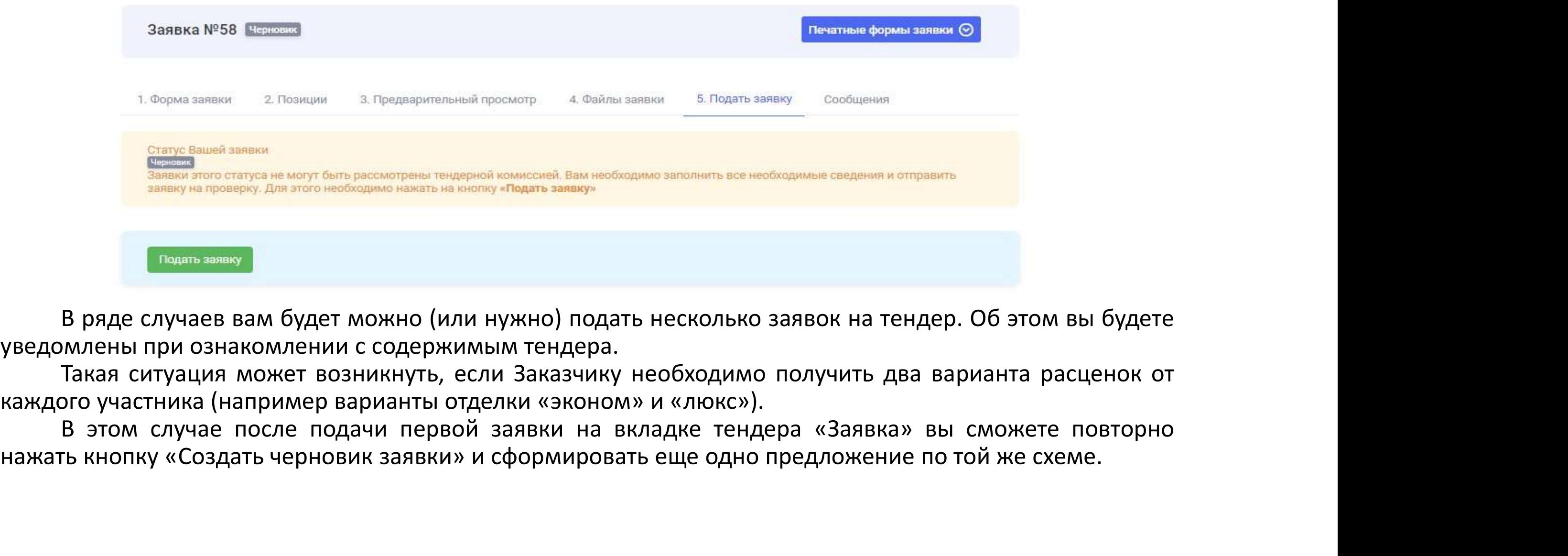

10. Список заявок<br>илка Заявки, которая ведет на страницу всех заявок, со:<br>чии заявок, по которым вы можете предпринять какие  $10. \text{ CDMCOK}$  ЗАЯВОК<br>В меню портала есть ссылка Заявки, которая ведет на страницу всех заявок, созданных от лица<br>о контрагента. При наличии заявок, по которым вы можете предпринять какие-либо действия,<br>онй бейлжик покаже  $10. \ \mathsf{C}\mathsf{P}$ исок заявок, созданных от лица вашего контрагента. При наличии заявки, которая ведет на страницу всех заявок, созданных от лица<br>вашего контрагента. При наличии заявок, по которым вы можете предпринять ка  $10. \text{ CDMCOK}$  ЗАЯВОК<br>в меню портала есть ссылка Заявки, которая ведет на страницу всех заявок, созданных от лица<br>вашего контрагента. При наличии заявок, по которым вы можете предпринять какие-либо действия,<br>преторжке);<br>о  $10. \ \mathsf{C}\mathsf{h}$  Стисок заявил, которая ведет на страницу всех заявок, созданных от лица<br>вашего контрагента. При наличии заявок, по которым вы можете предпринять какие-либо действия,<br>справа от данного пункта меню появит  $10. \ \mathsf{C}\mathsf{P}$ и $\mathsf{C}\mathsf{O}\mathsf{K}$  ЗАЯВОК<br>в меню портала есть ссылка Заявки, которая ведет на страницу всех заявок, созданных от лица<br>вашего контрагента. При наличии заявок, по которым вы можете предпринять какие-либо  $10. \ \mathsf{C}\cap \mathsf{MCOK}$  ЗАЯВОК венью портала есть ссылка Заявки, которая ведет на страницу всех заявок, созданных от лица это контрагента. При наличии заявок, по которым вы можете предпринять какие-либо действия, а от данн  $10. \ \mathsf{C}\mathsf{m} \mathsf{m} \mathsf{c} \mathsf{O} \mathsf{K}$  в меню портала есть ссылка Заявки, которая ведет на страницу всех заявок, созданных от лица<br>вашего контрагента. При наличии заявок, по которым вы можете предпринять какие-либо де – в меню портала есть ссылка Заявки, которая ведет на страницу всех з<br>вашего контрагента. При наличии заявки, которая ведет на страницу всех з<br>вашего контрагента. При наличии заявок, по которым вы можете предприн<br>справа – В меню портала есть ссылка Заявки, которая<br>вашего контрагента. При наличии заявок, по кото<br>справа от данного пункта меню появится бейджик с<br>1. Серый бейджик покажет сколько заявок находи<br>переторжке);<br>2. Оранжевый – что

переторжке);<br>2. Оранжевый — что есть задачи по согласованию документа корректировки заявки.

энжевый – что есть задачи по согласованию документа корректировна вкладке «Заявки на тендер» отображается список Заявок по<br>ий Контрагент (см. Рисунок 46). Также есть возможность перейти по оницу просмотра Тендера по каждо На вкладке «Заявки на тендер» отображается список Заявок по тендерам, в которых участвует<br>ий Контрагент (см. Рисунок 46). Также есть возможность перейти по ссылке на:<br>иницу просмотра Тендера по каждой заявке;<br>траницу заяв нтрагента. При наличии заявок, по которым вы можете предпринять какие-либо<br><sub>данного</sub> пункта меню появится бейджик с количеством таких заявок:<br>bisйджик покажет сколько заявок находится у вас на редактировании\исправлении<br>e

данный Контрагент (см. Рисунок 46). Также есть воз<br>– страницу просмотра Тендера по каждой заявке;<br>– на страницу заявки<br>– на страницу заявки<br> $\begin{bmatrix} 11. & \text{KOHTDOMD D0} \end{bmatrix}$  Од (<br>Уведомления на электронную почту<br>Как создател ницу просмотра Тендера по каждой заявке;<br>траницу заявки<br>Уведомления на электронную почту<br>Как создателю заявки вам будут приходить на электронную почту уведомления, когда статус вашей<br>и будет меняться.<br>Вам необходимо отсле – на страницу заявки<br>
11. КОНТРОЛЬ РАССМОТРЕНИЯ ЗАЯВКИ<br>Как создателю заявки вам будут приходить на электронную почту уведомления, когда статус вашей<br>и важ создателю заявки вам будут приходить на электронную почту уведомл 11. Контроль рассмотр<br>Уведомления на электронную почту<br>Как создателю заявки вам будут приходить на электронную г<br>заявки будет меняться.<br>Вам необходимо отслеживать такие уведомления и реагир<br>«Переторг», так как в этом ста

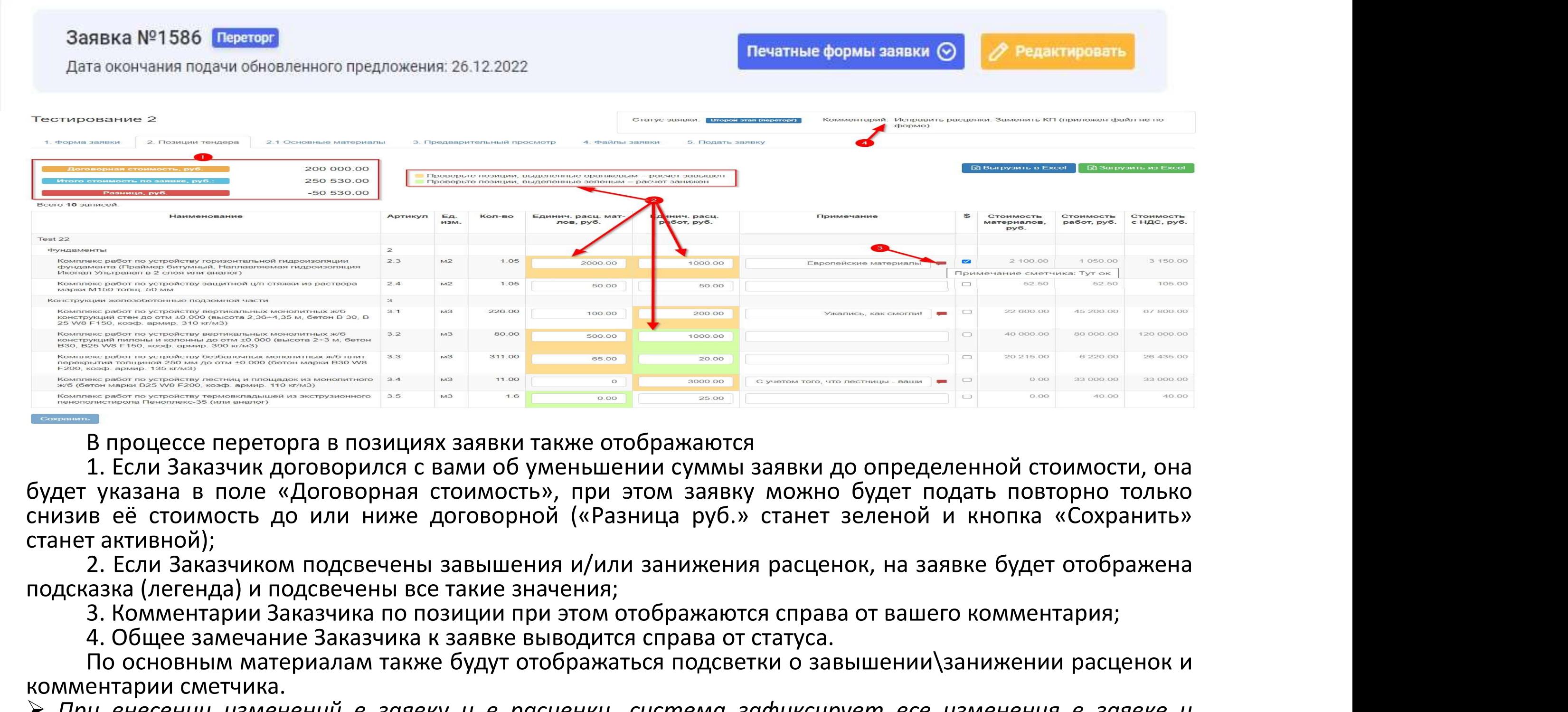

4. Общее замечание замечание в социнии и соверание выводится подображаются и совершении суманные выводители с выми об уменьшении сумани заявки до определенной стоимости, о указнана в поле «Договорнится с вами об уменьшени По основным договорился в позициях заявки также отображаются<br>1. Если Заказчик договорился с вами об уменьшении суммы заявки до определенной стоимости, она<br>1. Кели Заказчиком подсвечены завышения и/или занижения расценок, комментарии сметчика.<br>
Электрика в позициях заявки также<br>
1. Если Заказчик договорился с вами об умень<br>
будет указана в поле «Договорная стоимость», пр<br>
снизив её стоимость до или ниже договорной («I<br>
станет активной);<br>
2 При внесе не реторга в позициях заявки также отображаются<br>
1. Если Заказчик договорился с вами об уменьшении суммы заявки до определенной стоимости, она<br>
будет указана в поле «Договорная стоимость», при этом заявку можно — В процессе переторга в позициях заявки также отображаются<br>— 1. Если Заказчик договорился с вами об уменьшении суммы заявки до определенной стоимости, она<br>дет указана в поле «Договорная стоимость», при этом заявку можно

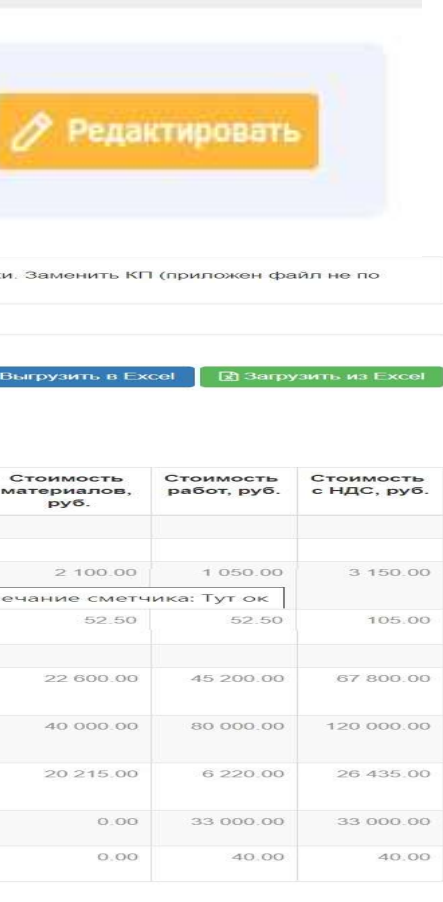

12. Переторг<br>Переторг» Заказчиком может быть установле<br>и оставлен комментарий, который будет отобра<br>рока, заявка не будет принята во второй круг р – 12. Переторг<br>При переводе заявки в статус «Переторг» Заказчиком может быть установлена дата, до которой<br>одимо откорректировать заявку и оставлен комментарий, который будет отображен в шапке заявки.<br>этого не сделать до у необходимо откорректировать заявку и оставлен комментарий, который будет отображен в шапке заявки. При переводе заявки в статус «Переторг» Заказчиком может быть установлена дата, до которой необходимо откорректировать заявку и оставлен комментарий, который будет отображен в шапке заявки.<br>Если этого не сделать до указа  $12$ . Петреводе заявки в статус «Переторг» Занеобходимо откорректировать заявку и оставлен ко Если этого не сделать до указанного срока, заявка нередложения Заказчиком.<br>В процессе переторга в позициях заявки также заявка В процессе переторга в позициях заявки также отображаются

# 13. Корректировка заявки<br>а стала победителем, иногда может сложиться ситуация, когда<br>е к выводу о необходимости корректировки вашего предложени

13. Корректировка заявки<br>Если ваша заявка стала победителем, иногда может сложиться ситуация, когда вы с<br>эчиком приходите к выводу о необходимости корректировки вашего предложения. Это<br>ет происходить, включая (но не огран Заказчиком предложите предложитель да Коррентиров в свои ваша заявка стала победителем, иногда может сложиться ситуация, когда вы сважазчиком приходите к выводу о необходимости корректировки вашего предложения. Это может Морректировка заявки<br>всли ваша заявка стала победителем, иногда может сложиться ситуация, когда вы с<br>заказчиком приходите к выводу о необходимости корректировки вашего предложения. Это<br>может происходить, включая (но не о — 13. Корректировка заявки<br>Если ваша заявка стала победителем, иногда может сложиться ситуация, когда вы с<br>Заказчиком приходите к выводу о необходимости корректировки вашего предложения. Это<br>может происходить, включая (н 13. Корректировка з<br>Если ваша заявка стала победителем, иногда может с<br>азчиком приходите к выводу о необходимости корректир<br>жет происходить, включая (но не ограничиваясь) случаям<br>Контрагент предложил более эффективные спо  $13.$  Корректировка заявки<br>Если ваша заявка стала победителем, иногда может сложиться ситуация, когда вы с<br>заказчиком приходите к выводу о необходимости корректировки вашего предложения. Это<br>может происходить, включая (н 13. Корректир<br>Если ваша заявка стала победителем, ино<br>казчиком приходите к выводу о необходимост<br>жет происходить, включая (но не ограничивая<br>Контрагент предложил более эффективны<br>позволяющие сократить расценки;<br>Контрагент Бели ваша заявка стала победителем, иногда может сложиться ситуация, когда вы с<br>Заказчиком приходите к выводу о необходимости корректировки вашего предложения. Это<br>может происходить, включая (но не ограничиваясь) случаям Если ваша заявка стала победителем, иногда может сложитьс<br>и сазчиком приходите к выводу о необходимости корректировки ва<br>жет происходить, включая (но не ограничиваясь) случаями, когда:<br>Контрагент предложил более эффективн

- 
- 
- Заказчиком приходите к выводу о необходимости корректировки вашего предложения. Это<br>иожет происходить, включая (но не ограничиваясь) случаями, когда:<br>> Контрагент предложил более эффективные способы выполнения работ Заказ энтрагент предложил более эффективные способы выполнения работ Заказчика,<br>эзволяющие сократить расценки;<br>энтрагент предложил более оптимальные условия, позволяющие сократить объемы<br>ябот и/или материалов;<br>ыли обнаружены не
- > Заказчиком было принято решение разделить объемы между несколькими участниками<br>тендера.

### 14. Согласование задач по документу корректировки<br><sup>Завершение</sup> процедуры корректировки заявки невозможно без согласования контрагентом<br>эзданного документа корректировки. |. Согласование задач по документу корректировки<br>Завершение процедуры корректировки заявки невозможно без согласования контрагентом<br>нногодокумента корректировки.<br>При запуске процедуры корректировки система создаст задачи 14. Согласование задач по до<br><sup>Завершение</sup> процедуры корректировки заявки не<br>созданного документа корректировки.<br>При запуске процедуры корректировки система соз<br>контрагента, создавшего заявку.<br>дибо предму пользователь необ |. Согласование задач по документу корректировки<br>Завершение процедуры корректировки заявки невозможно без согласования контрагентом<br>нногодокумента корректировки.<br>При запуске процедуры корректировки система создаст задачи 14. СОГЛАСОВАНИЕ ЗАДАЧ ПО ДОК<sup>1</sup><br>- <sup>Завершение процедуры корректировки заявки нево<br>- созданного документа корректировки.<br>- при запуске процедуры корректировки система созда<br>- контрагента, создавшего заявку.<br>- Такому польз</sup> Такому пользователя нео задач по документу корректировки<br>Завершение процедуры корректировки заявки невозможно без согласования контрагентом<br>нного документа корректировки.<br>агента, создавшего заявку.<br>агента, создавшего заяв

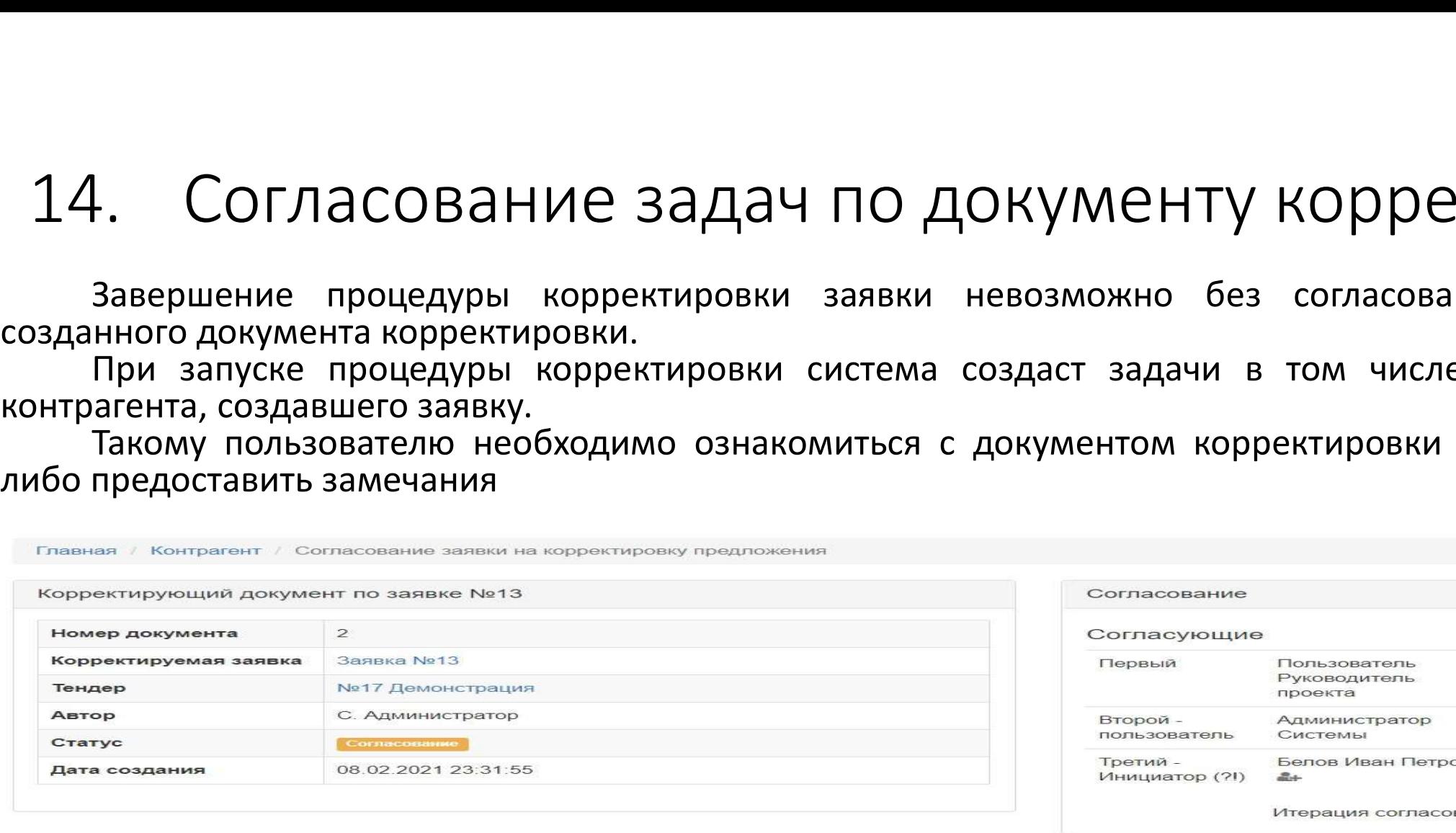

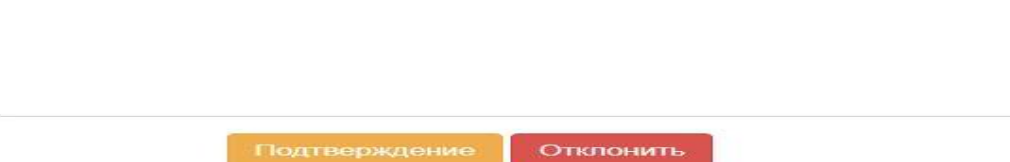

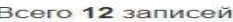

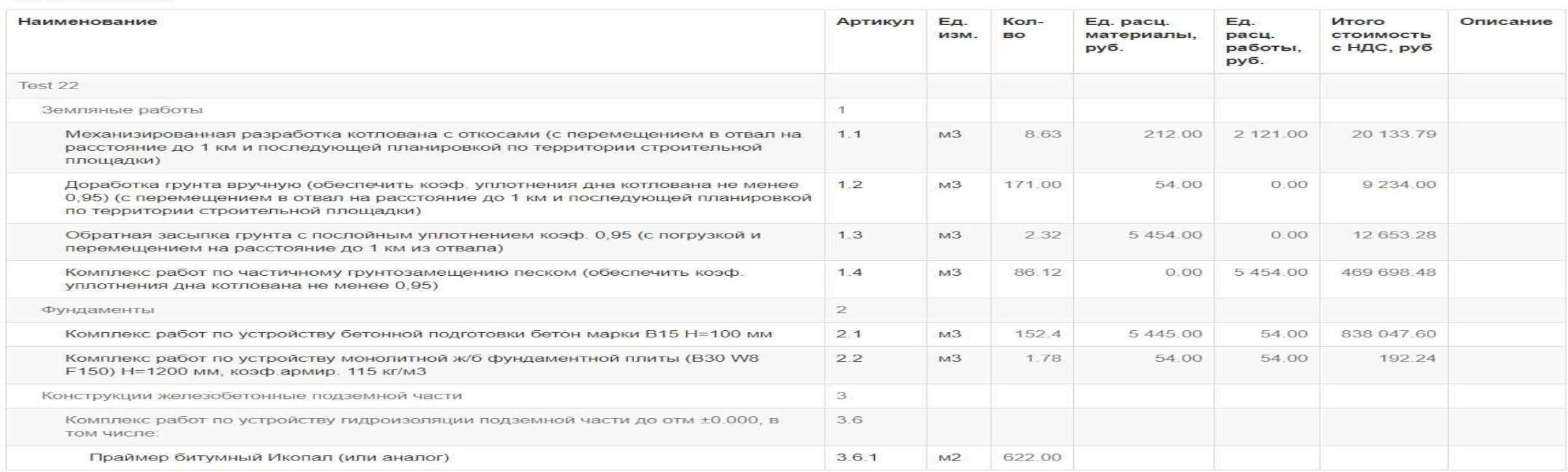

- 
- 
- 

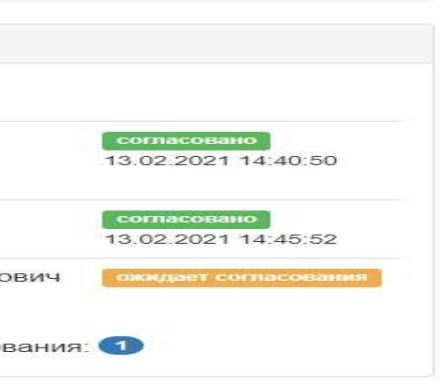